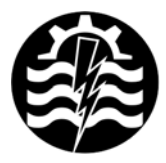

A XI-a Conferintă Natională multidisciplinară - cu participare internatională. "Profesorul Dorin PAVEL - fondatorul hidroenergeticii românesti". SEBES, 2011

# **CALCULUL FORŢEI AERODINAMICE ŞI DISTRIBUŢIEI DE PRESIUNI PENTRU UN COŞ VERTICAL**

Dorian NEDELCU, Draghita IANICI, Marian-Dumitru NEDELONI, Daniel DAIA, Florentin Mirel POP, Raoul Cristian AVASILOAIE

## AERODYNAMIC FORCE AND PRESSURE DISTRIBUTION CALCULUS FOR A VERTICAL FUNNEL

 The objective of the application is to determine the aerodynamic force and pressure distribution resulted from wind action applied on a vertical funnel with diameter  $D = \emptyset 3$  m and height H = 54 m. The velocity of the air stream is 20 m/s and air density is 1.2 kg/m<sup>3</sup>. The objective of the application is to compare the results predicted by Solid Works Flow Simulation with experimental data.

> Keywords: aerodynamic forces, pressure distribution, Flow Simulation Cuvinte cheie: fortă aerodinamică, distributie presiuni, Flow Simulation

## **1. Introducere**

Scopul prezentei aplicații este de a calcula forța aerodinamică şi distribuţia de presiuni pentru trei secţiuni orizontale, rezultate din interactiunea dintre cosul vertical D =  $\varnothing$  3 m x H = 54 m si curentul de fluid, figura 1. Viteza curentului de aer este orientată pe direcția X+ și are valoarea 20 m/s. Baza coşului se află în planul Top (XZ), iar cele trei sectiuni orizontale sunt dispuse la înălțimile 13,5, 27 și 40,5 m.

#### **2. Modelul analizat**

Într-o secţiune orizontală (suficient de depărtată faţă de capetele coșului), într-un punct de pe circumferință, precizat de unghiul la centru  $\theta$ , presiunea se obține prin coeficientul local de presiune, exprimat în scară manometrică prin relația (1).

$$
p = C_p \rho \frac{V^2}{2} \tag{1}
$$

Tabelul 1 şi figura 2 prezintă valorile experimentale ale coeficientului de presiune C<sub>p</sub> funcție de unghiul  $\theta$  [1].

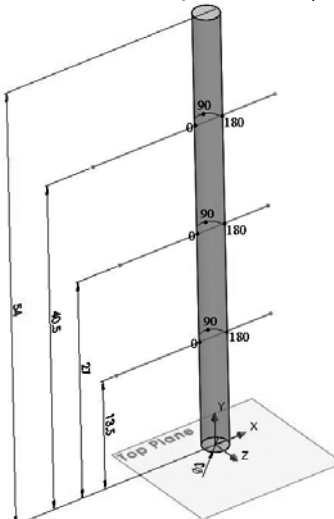

|      | Tabelul 1 |         |        |
|------|-----------|---------|--------|
| θ    | L         | Cp      | р      |
| grd. | mm        |         | Pa     |
| 0    | 0.00      | 1.00    | 240    |
| 20   | 0.52      | 0.55    | 132    |
| 40   | 1.05      | $-0.50$ | $-120$ |
| 60   | 1.57      | $-1.70$ | $-408$ |
| 80   | 2.09      | $-2.37$ | $-569$ |
| 100  | 2.62      | $-2.10$ | $-504$ |
| 120  | 3.14      | $-1.10$ | -264   |
| 140  | 3.67      | $-0.65$ | -156   |
| 160  | 4.19      | $-0.40$ | -96    |
| 180  | 4.71      | $-0.25$ | -60    |

Fig. 1 Coş vertical şi poziția celor trei secțiuni orizontale

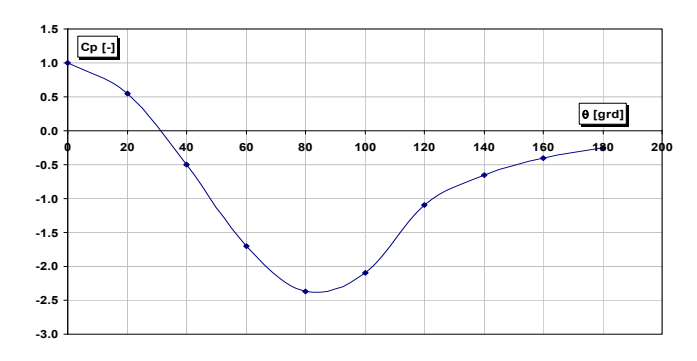

Fig. 2 Valorile experimentale ale coeficientului de presiune C<sub>p</sub> funcție de unghiul  $\theta$ 

În tabelul 1, presiunea manometrică este calculată prin relaţia (1), iar lungimea L, calculată prin relatia (2), reprezintă lungimea desfăsurată a arcului subîntins de unghiul  $\theta$ .

$$
L = \frac{D}{2} \theta \frac{\pi}{180}
$$
 (2)

Originea unghiului  $\theta$  este la intersectia axei X- cu cercul Ø3 al secțiunii, 90<sup>0</sup> corespunde intersecției cu axa Z-, iar 180<sup>0</sup> corespunde intersecției cu axa X+, figura 1.

Forta aerodinamică se calculează cu relatia (3), unde valoarea  $coeficientului C<sub>x</sub>= 0.55 este determinată experimental pentru raportul$  $H/D = 54/3 = 18$  [1].

$$
F_x = \frac{1}{2} C_x \rho H D V^2 = \frac{1}{2} \cdot 0.55 \cdot 1.2 \cdot 54 \cdot 3 \cdot 20^2 = 21384 N
$$
 (3)

#### **3. Descrierea aplicaţiei**

3.1. Crearea geometriei coşului, în succesiunea:

- Crearea unui nou fişier;
- Stabilirea sistemului de unități;
- Creare schiță inițială în planul Top  $(XZ)$ : cerc D = Ø3;
- Extrudare cerc pe înălțime  $H = 54$  m;

 Crearea geometriei suplimentare; geometria suplimentară va fi necesară la vizualizarea rezultatelor studiului de curgere; vor fi create cele trei curbe din figura 1, la înăltimile 13,5, 27 și 40,5 m, precum și un plan paralel cu planul Top, la distanta 13,5 m fată de baza coșului.

#### 3.2. Activare modul Flow Simulation

Modulul Flow Simulation este inclus în Solid Works şi poate analiza fenomene complexe [2], [3], [4]: analize 2D şi 3D, curgeri interne şi externe, curgeri permanente şi tranzitorii, lichide incompresibile şi compresibile, condensarea vaporilor de apă (abur), curgeri laminare și turbulente, cavitație, curgeri cu transfer de căldură între fluide şi solide, curgeri în corpuri rotitoare, curgeri cu vârtej. Odată instalat, modulul Flow Simulation poate fi activat în Solid Works din meniul Tools→Add-Ins, ceea ce va provoca adăugarea barei de meniu Flow Simulation la meniul principal Solid Works.

#### 3.3. Creare proiect simulare curgere

Un proiect de simulare a curgerii contine toate datele si rezultatele unei probleme. Fiecare proiect este asociat unei configuraţii

Solid Works. Prin modificarea unui proiect este posibilă analizarea curgerii pentru diferite conditii și modificări de geometrie. Din meniul Flow Simulation→Project→Wizard se va crea un proiect cu proprietăţile din tabelul 2:

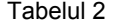

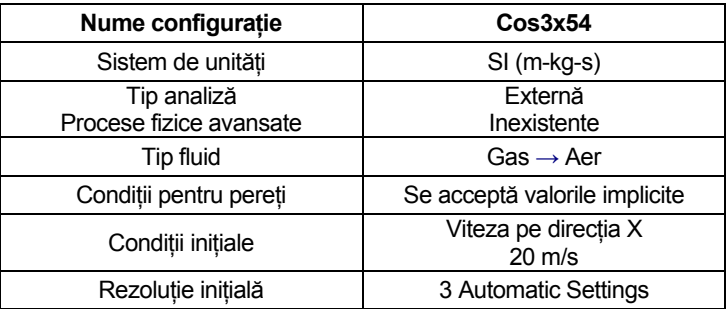

3.4. Definire tip analiză şi volum de control

În această aplicație vom efectua o analiză tridimensională (3D), pe volumul de control  $X = +16.5 \div -10.5$  m,  $Y = +63 \div -9$  m,  $Z = +10.5 \div -10.5$ m, figura 3.

#### 3.5. Specificare criteriu de convergenţă

Forta aerodinamică se poate determina specificând criterii de convergență (goals). Pentru această aplicație, va fi specificată componenta fortei **X** - Component of Force ca și criteriu global de convergentă. Aceasta va asigura convergenta solutiei, deoarece calculul nu se va finaliza până când componenta nu va fi convergentă pe întreg volumul de control.

#### 3.6. Calcul studiu de curgere

Se declanşează print meniul Flow Simulation→Solve→Run. Flow Simulation va realiza discretizarea volumului de control, prin divizarea volumului de control în secţiuni, care vor fi ulterior subdivizate în celule.

## 3.7. Vizualizare rezultate

Rezultatele pot fi vizualizate prin instrumente specifice: Goal Plot, Cut Plot, XY Plots, Surface Plots, Flow Trajectories. Instrumentul Cut Plot afişează rezultatele parametrului selectat într-una sau mai multe sectiuni, specificate prin intermediul planelor SolidWorks sau ale modelului analizat.

Figura 4 prezintă distribuţia presiunii relative pentru trei secţiuni dispuse la înălțimile 13,5, 27 și 40,5 m.

#### **4. Comparaţia rezultatelor simulare cu valori experimentale**

Valoarea fortei aerodinamice furnizată în Excel prin optiunea Goal Plot este **20780 N**, comparativ cu valoarea **21384 N**, calculată prin relatia (3). Valorile minime/maxime experimentale ale presiunii relative sunt -569/240 Pa, iar cele rezultate din simulare sunt -405/284 Pa. Graficul din figura 5 prezintă curba presiunii relative determinată experimental, conform tabelului 1 şi figurii 2, comparativ cu rezultatele din studiul Flow Simulation din tabelul 3.

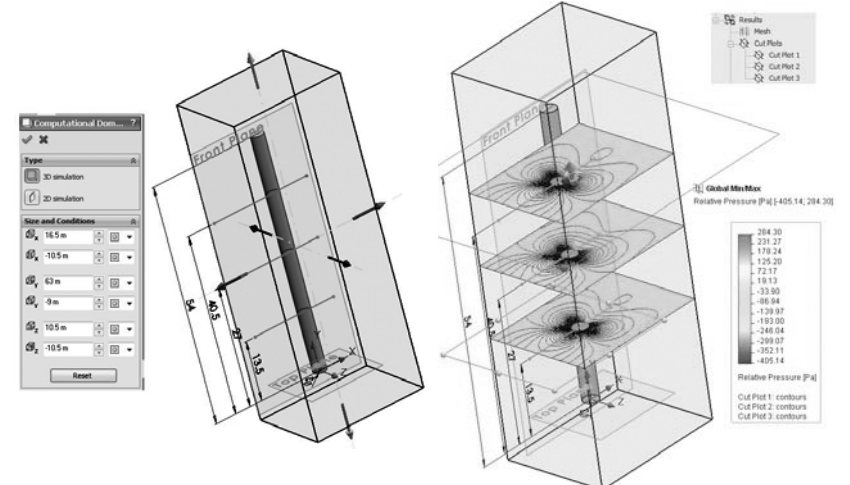

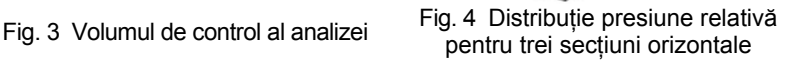

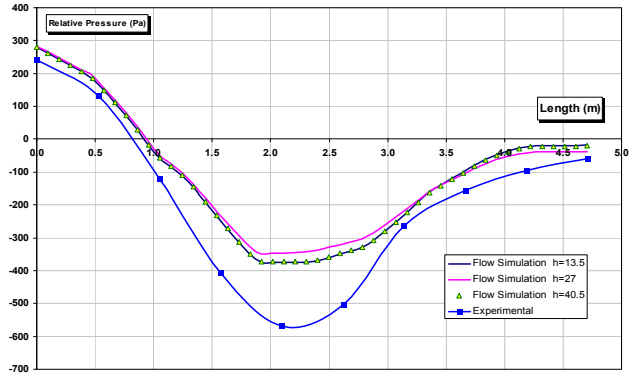

Fig. 5 Comparaţie presiune relativă determinată experimental si prin modulul SolidWorks Flow Simulation

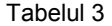

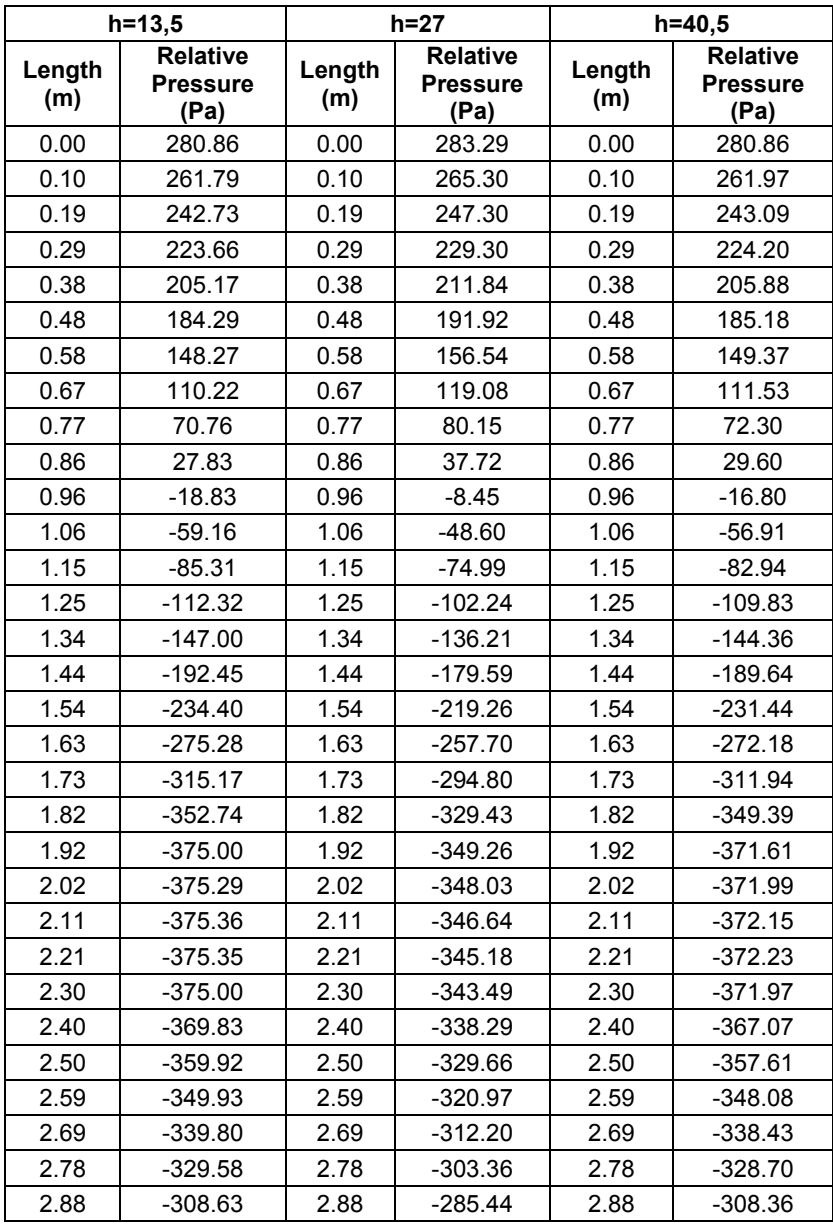

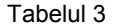

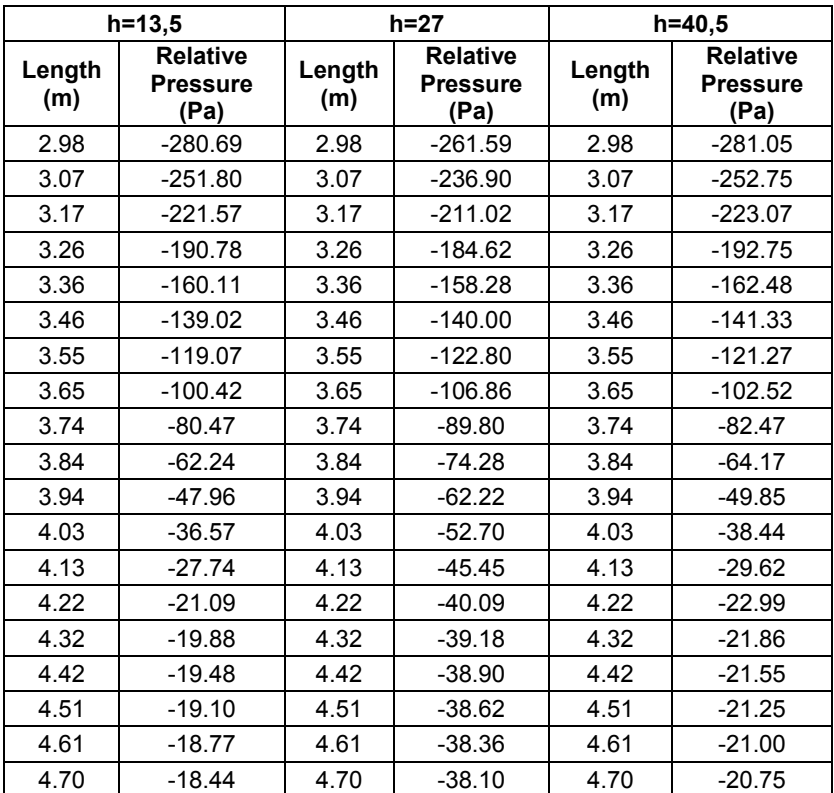

## **5. Concluzii**

Din analiza efectuată se desprind următoarele concluzii:

■ Abaterea dintre valoarea experimentală a fortei aerodinamice și cea rezultată din simulare este de 2,82 %.

**■** Curbele presiunii relative rezultate din simulare din figura 5 confirmă o alură apropiată cu cea a curbei determinată experimental, cu diferențe puțin mai mari în zona centrală.

**■** De asemenea curbele presiunii relative rezultate din simulare din figura 5 sunt mai apropiate pentru înălţimile 13,5 şi 40,5 m comparativ cu cea de la înăltimea 27 m.

■ Analiza 3D a impus discretizarea în 141872 de elemente finite pentru nivelul 3 impus al rezoluţiei iniţiale.

**Notă:** Autorii mulţumesc pentru sprijinul acordat de Fondul Social European Programul Operational Sectorial Dezvoltarea Resurselor Umane (FSE POSDRU), prin Ministerul Muncii, Familiei și Protectiei Sociale prin cofinanțarea proiectului "Excelență în cercetare prin programe postdoctorale în domenii prioritare ale societății bazate pe cunoaștere (EXCEL)" POSDRU/89/1.5/S/62557.

#### **BIBLIOGRAFIE**

[1] Iamandi, C., Petrescu, V., Sandu, L., Damian, R., Anton, A., Degeratu, M., *Hidraulica instalaţiilor. Elemente de calcul şi aplicaţii*, Editura tehnică, Bucuresti, 1985,

[2] \* \* \* Dassault Systems, *SolidWorks Flow Simulation 2010 Technical Reference*, 2010.

[3] \* \* \* Dassault Systems, *SolidWorks Flow Simulation Tutorial 2010*, 2010.

[4] \* \* \* Dassault Systems, *Flow Simulation 2010 Online User's Guide*, 2010.

Prof.Dr.Ing. Dorian NEDELCU Universitatea Eftimie Murgu Reşiţa e-mail: [d.nedelcu@uem.ro](mailto:d.nedelcu@uem.ro)  Asist. Drd.Ing. Draghita IANICI, Universitatea Eftimie Murgu Resita e-mail: [d.ianici@uem.ro](mailto:d.ianici@uem.ro) Prep. Drd.Ing. Marian-Dumitru NEDELONI Universitatea Eftimie Murgu Resita e-mail: [m.nedeloni@uem.ro](mailto:m.nedeloni@uem.ro) Drd.Ing. Daniel DAIA Universitatea Eftimie Murgu Resita e-mail: [d.daia@uem.ro](mailto:d.daia@uem.ro) Drd.Ing. Florentin Mirel POP Universitatea Eftimie Murgu Resita e-mail: [f.pop@uem.ro](mailto:f.pop@uem.ro) Drd.Ing. Raoul Cristian AVASILOAIE Universitatea Eftimie Murgu Reşiţa e-mail: [r.avasiloaie@uem.ro](mailto:r.avasiloaie@uem.ro)